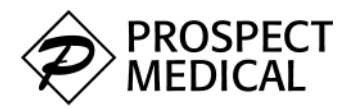

## eApply User Guide

Using eApply, practitioners can complete their applications online and have it sent directly to the sponsoring organization. Once logged into eApply, navigate through and complete the various sections on the top navigation bar. Fields with an **\*** are required.

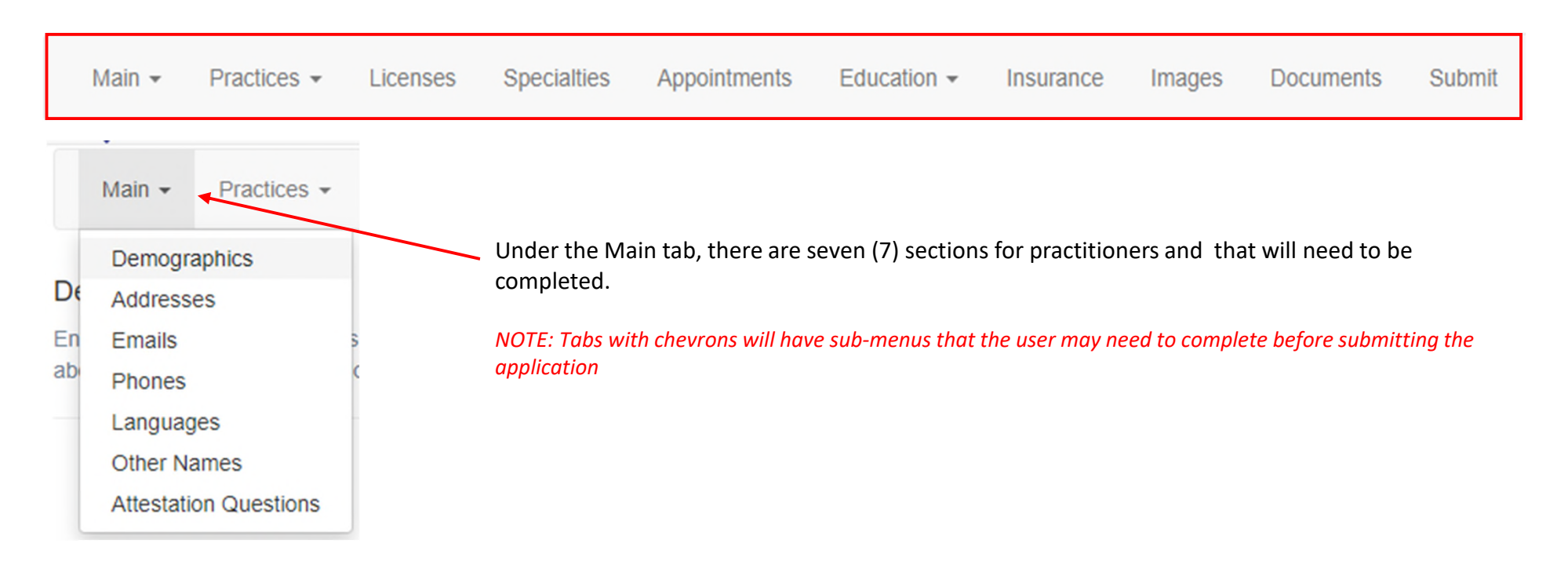

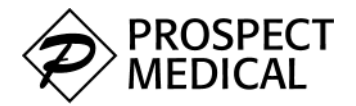

## eApply – Data Entry (Facilities)

Using eApply, facility representatives can complete applications on behalf of their facilities and have it sent directly to the sponsoring or credentialing organization.

Once logged into eApply, navigate through and complete the various sections on the top navigation bar.

- Fields with an **\*** are required.
- Fields with  $a \blacktriangleright$  contain sub-menus.

Legal Name<sup>\*</sup>

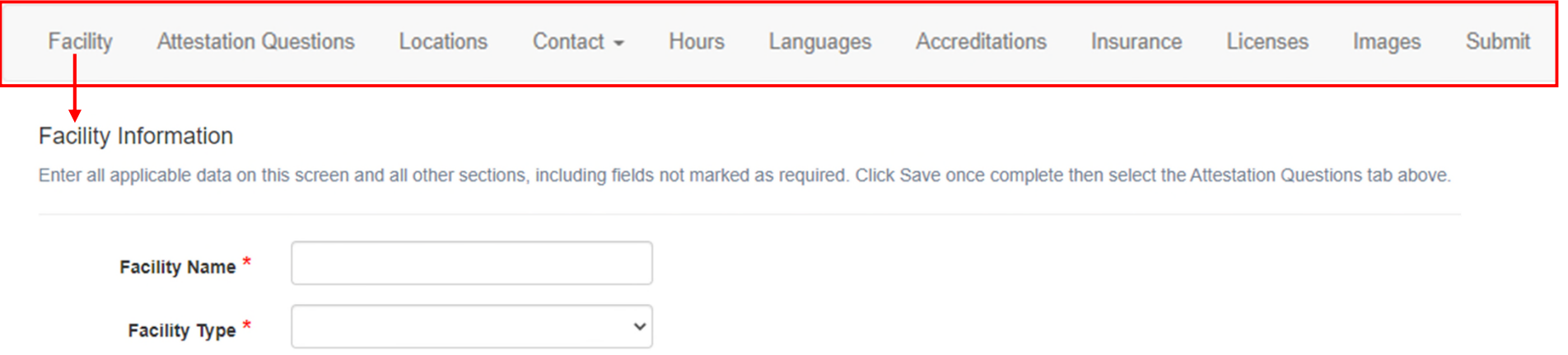

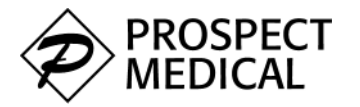

#### eApply – Data Entry (Pre-populated fields)

Some fields may come pre-populated based on what we already have in the system. Some of these prepopulated fields can be edited while others are system set and cannot be changed.

Once a section has been completed, use the **Save** button at the bottom of the section to commit your responses. Then proceed to the next section using the top navigation bar.

Fields noted with an **\*** are required.

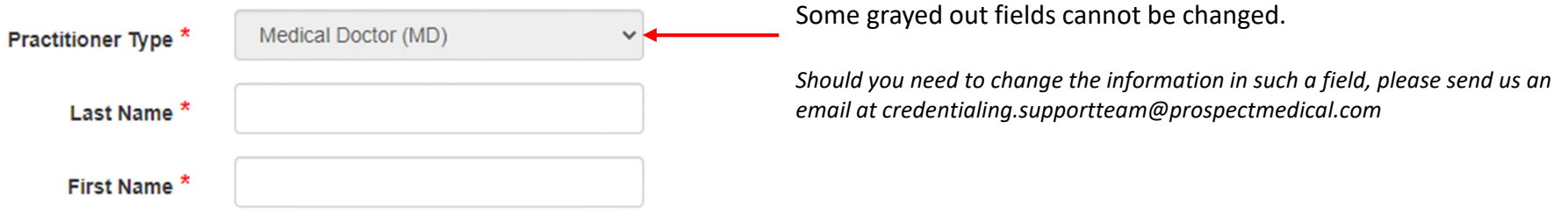

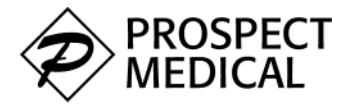

## eApply – Data Entry (Instructions)

Data previously added to the system is available for validation and/or editing.

Whether completing the section with practitioner or facility information, please review the instructions or guidance at the top of each section or page.

#### **Facility Locations**

Enter the Practice, Mailing, and Payment addresses associated with your facility clicking save after each. Once complete use the dropdown arrow on the Contact tab above to select and complete the Phones section.

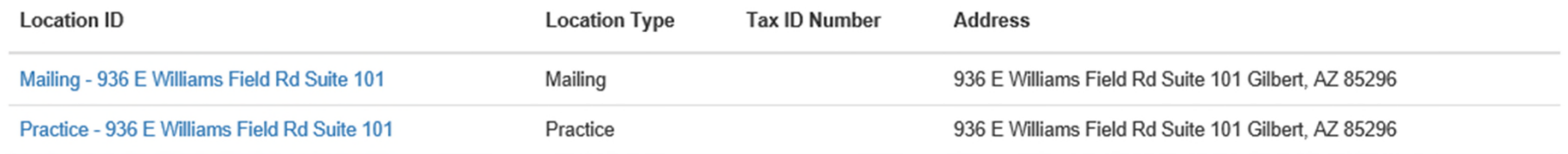

Create New

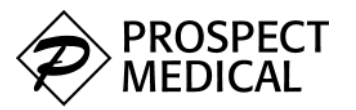

## eApply – Data Entry (Adding and Saving Entries)

Main  $\star$ Practices -Licenses Specialties Appointments Education -Insurance Images Documents Submit **Practitioner Addresses** Enter Home and Credentialing addresses then click Save. Once complete please move on to the next section of the application above. **Create New** When adding a new record onto a screen, select the "Create New" button. A user can enter as many records as needed. Save Cancel Update Complete <

The **Update Complete** text is displayed when the "Save" button is clicked and the changes have been saved

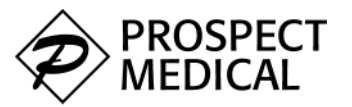

## eApply – Data Entry (Adding Addresses)

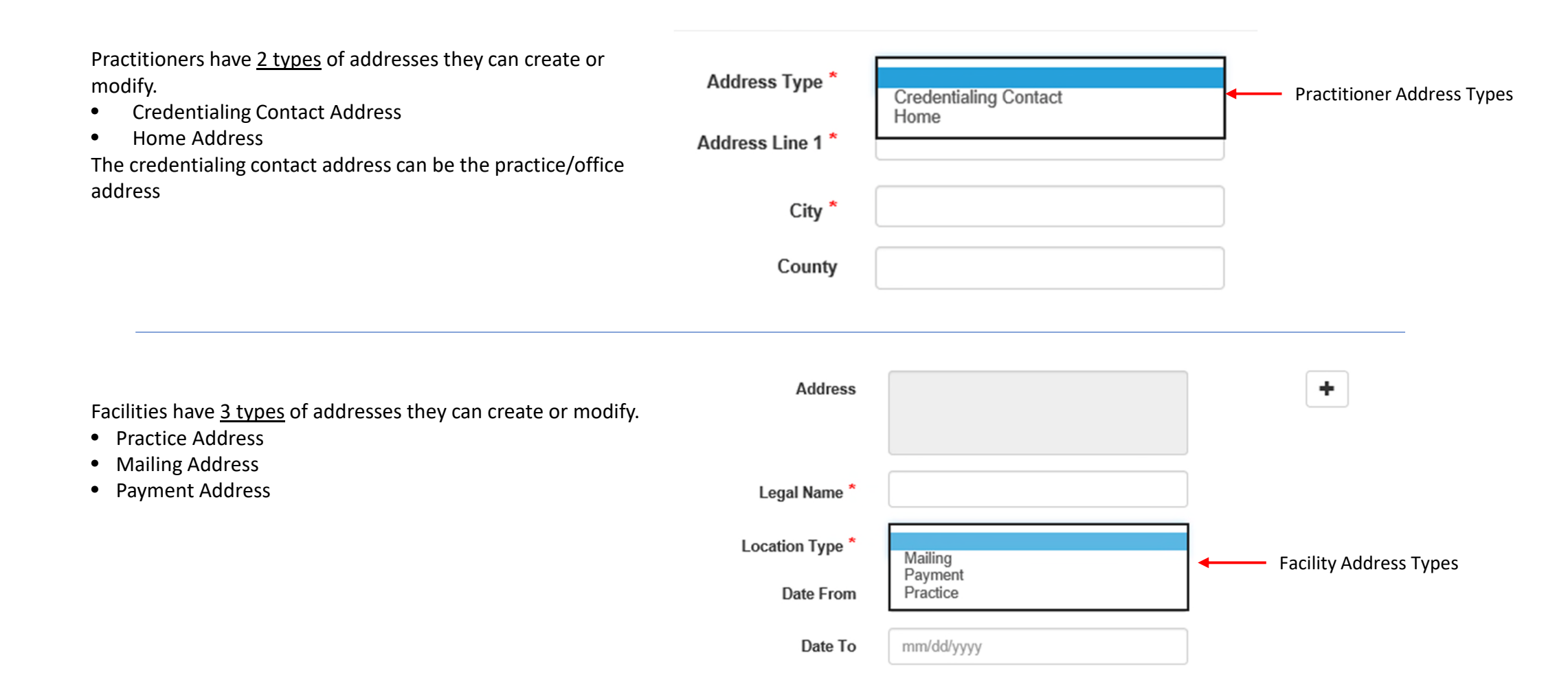

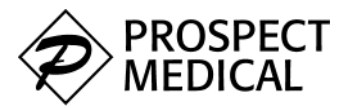

## eApply – Data Entry (Practitioner Addresses)

When adding/creating a new practitioner address, as the user types in the Address Line 1 field, possible matches are displayed. Should a matching address be selected by the user, the remaining fields are populated with the remaining parts of the complete address

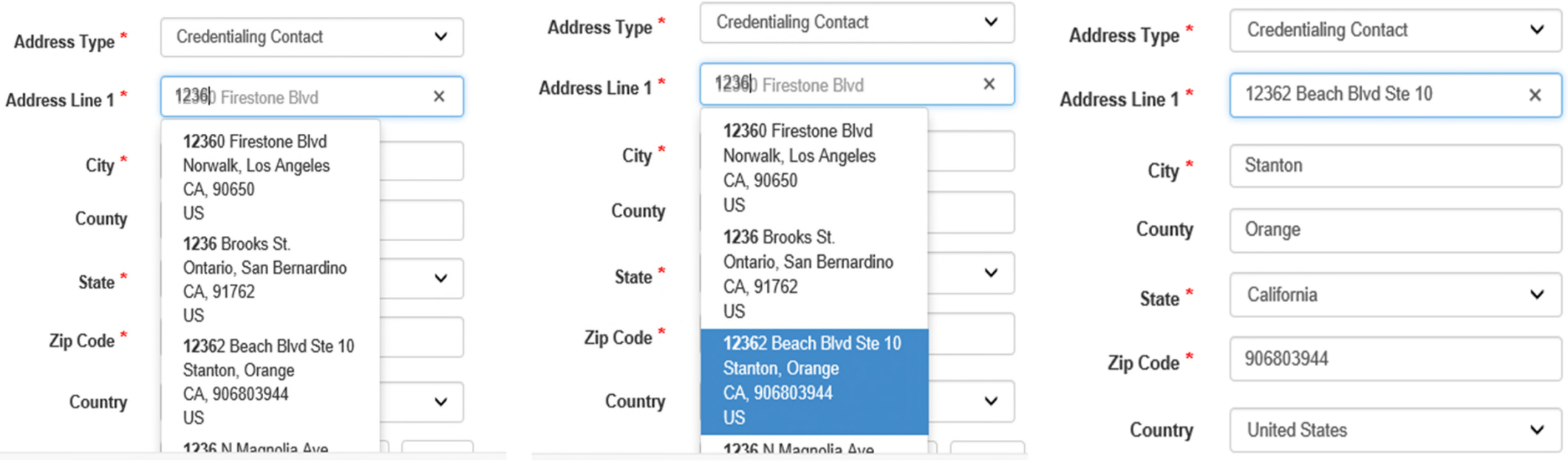

 $1$  and  $2$  3

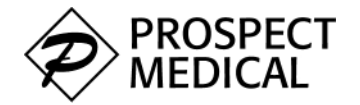

# eApply – Data Entry (Address Validation)

Once the address is entered, select the Validate & Save button.

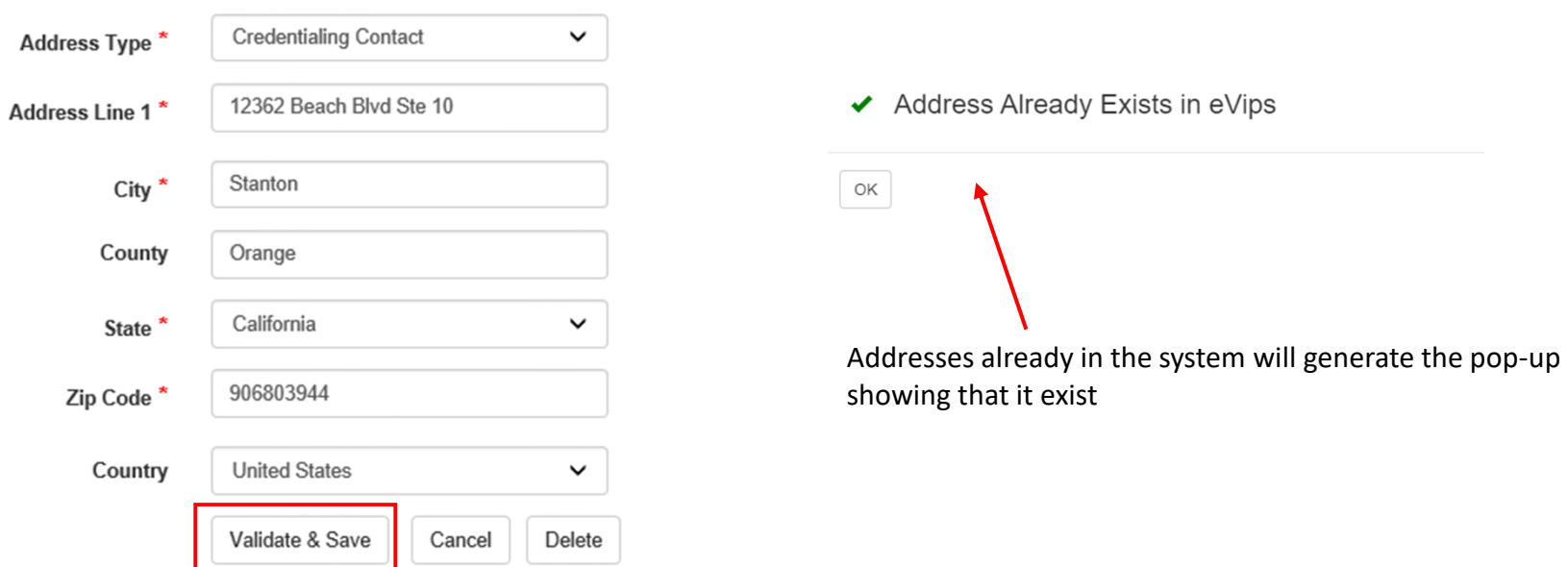

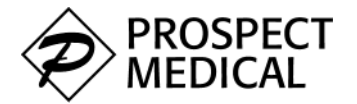

# eApply – Data Entry (Facility Addresses)

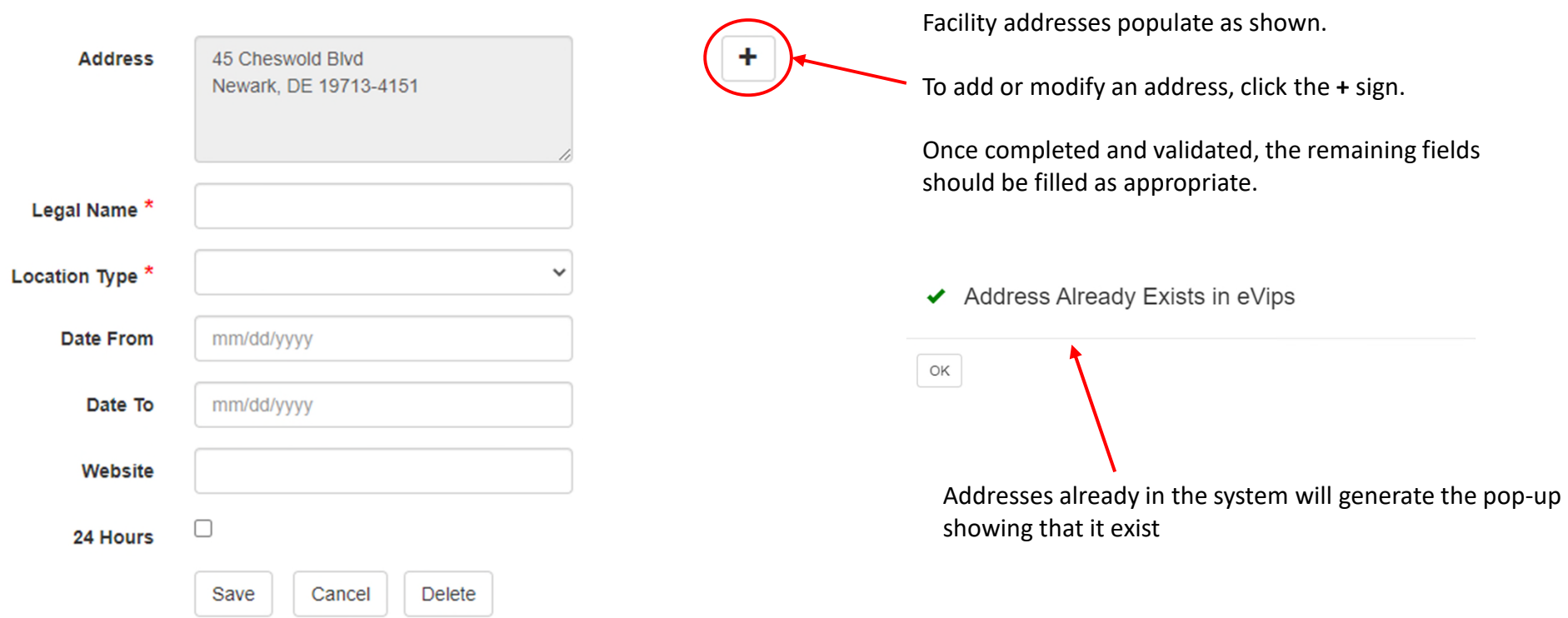

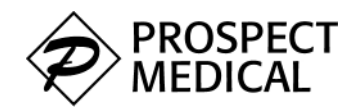

# eApply – Data Entry (New Address Validation)

When entering a new address that is not already in the system, the user will need to complete all the fields then select the correct Zip Code to allow for address matching.

Clicking on *Validate* presents the Address Validation screen which allows the user to select the address they would like added to their application

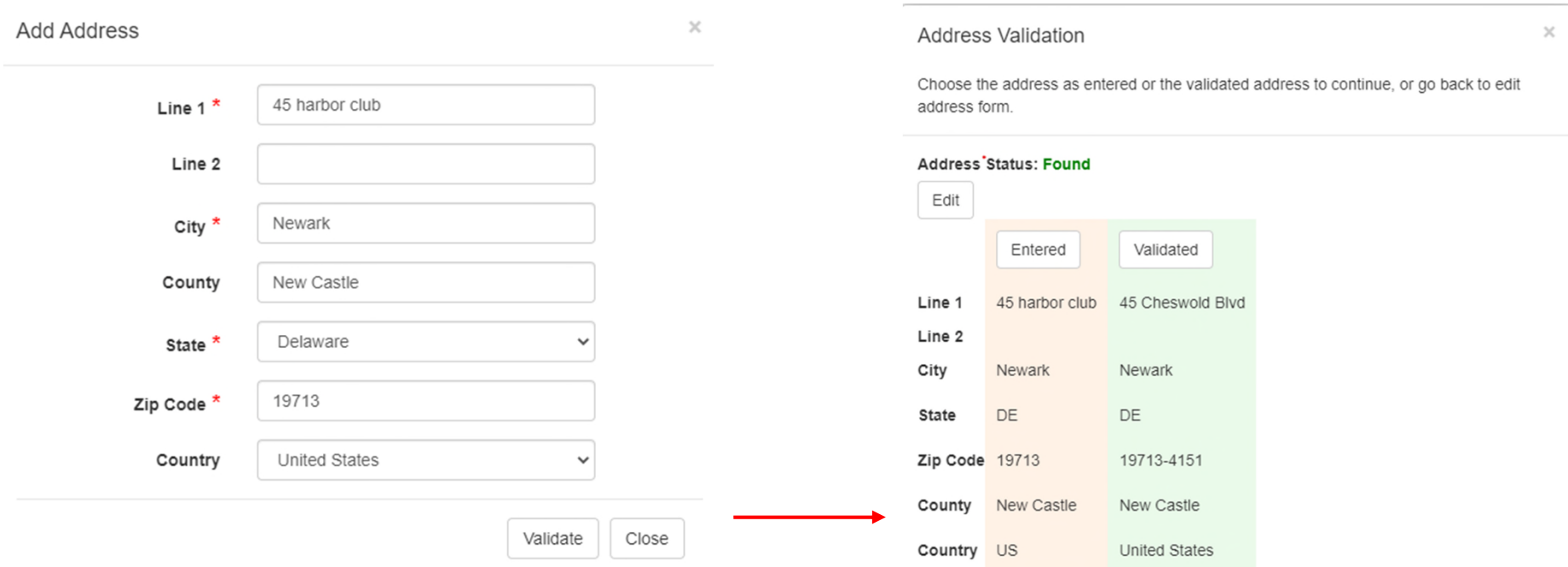

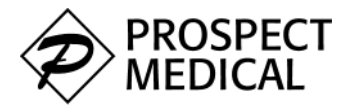

#### eApply – Data Entry (Validated Address)

**Address Validation** 

 $\times$ 

Choose the address as entered or the validated address to continue, or go back to edit address form.

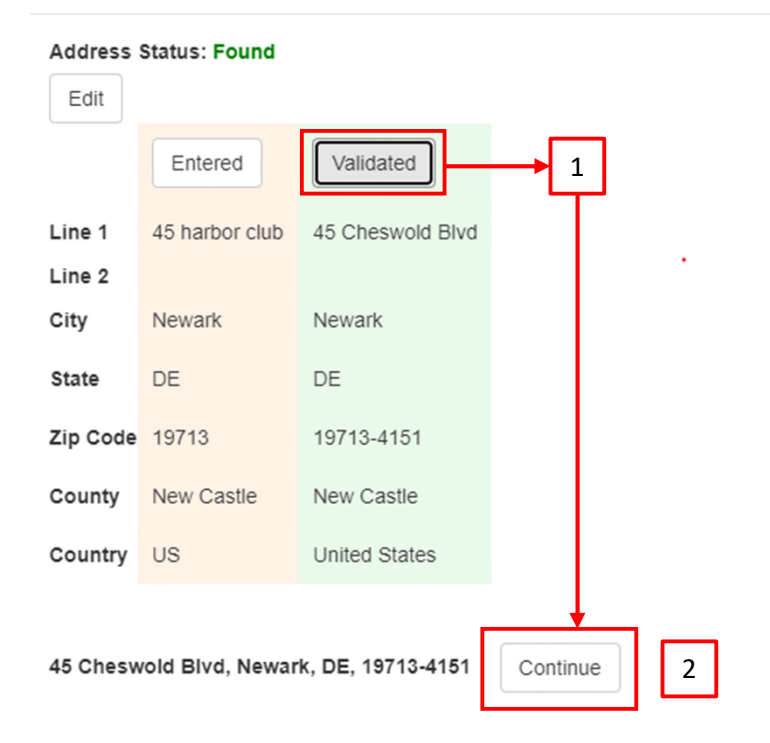

Once the Validated button is clicked, the approved/validated address is shown at the bottom of the screen.

Click on **[Continue]** to add the address.

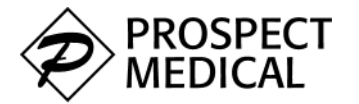

## eApply – Data Entry (Images and Documents)

Upload current readable copies of the following documents as applicable: State License, State Controlled Substance License, DEA License, Current Malpractice Certificate & W9. Also CV (in MM/YYYY format) on initial applications.

Image files to be uploaded will need to be in any one of the following file formats: .GIF, JPG, .JPEG, .PDF, PNG, or .TIFF Documents will need to be in one of the following file formats: .PDF, .DOC, or .DOCX

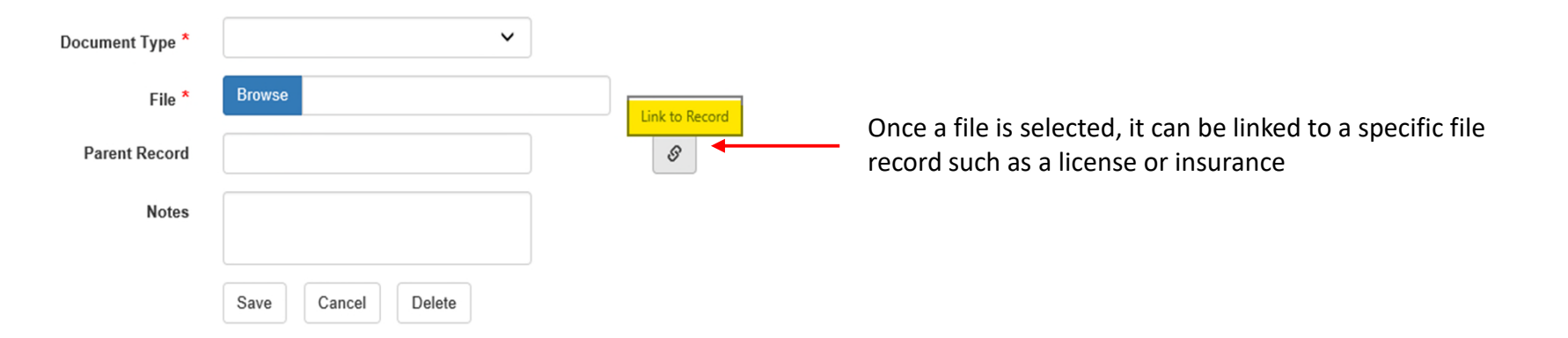

Q

**Create New** 

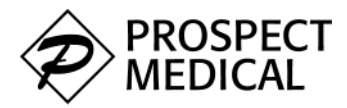

## eApply – Data Entry (Images and Documents)

New images/documents can be added while previously uploaded images/documents can also be viewed by clicking on the search icon below.

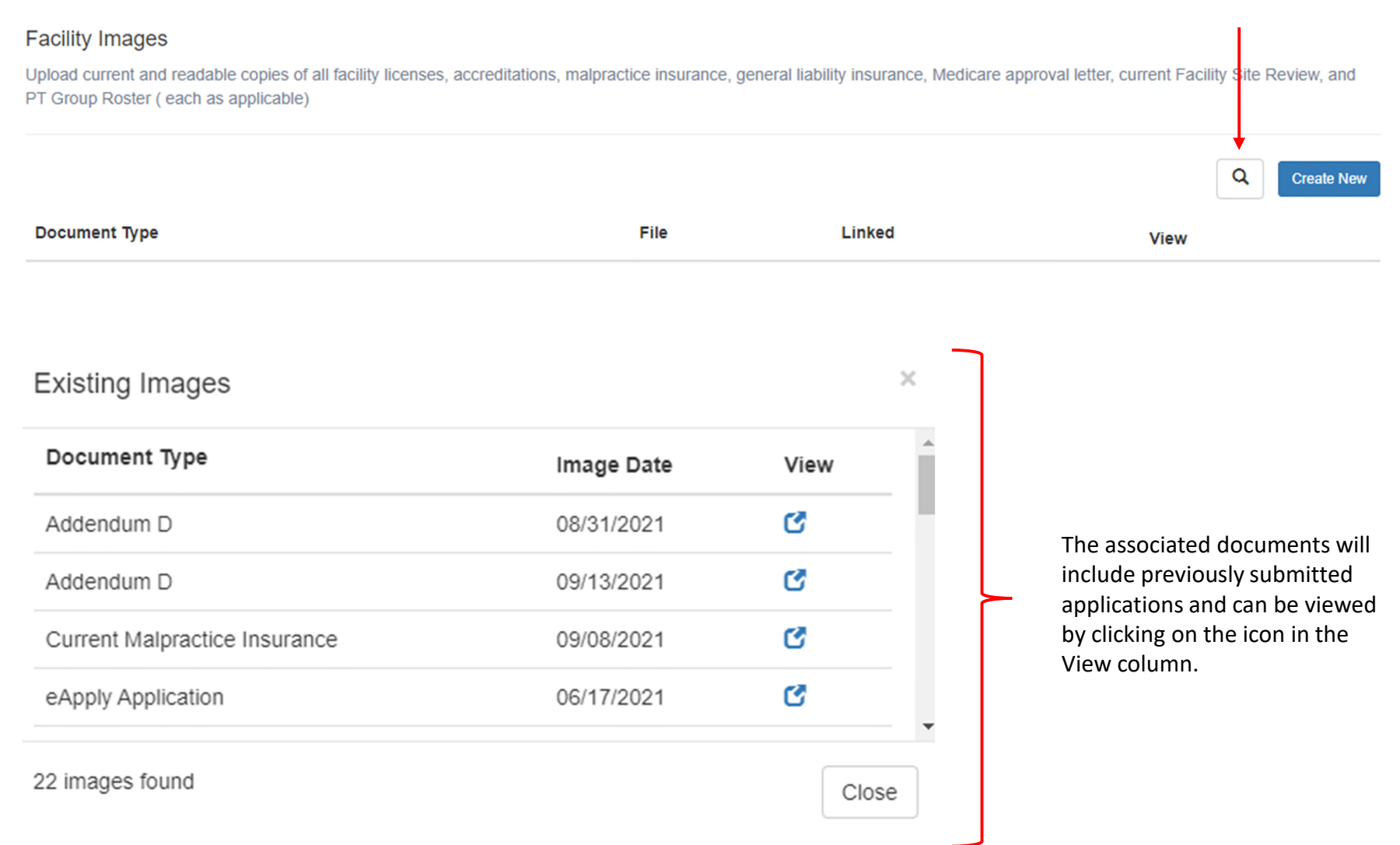

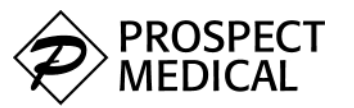

## eApply – Data Entry (Documents)

#### Required documents are presented based on they type of provider completing an application.

#### File formats accepted are .**PDF**, .**DOC**, and .**DOCX**

#### **Documents**

Select each required document. Using the arrow button next to Document Name, download and complete including signatures and dates. Upload each document under the appropriate Document Description.

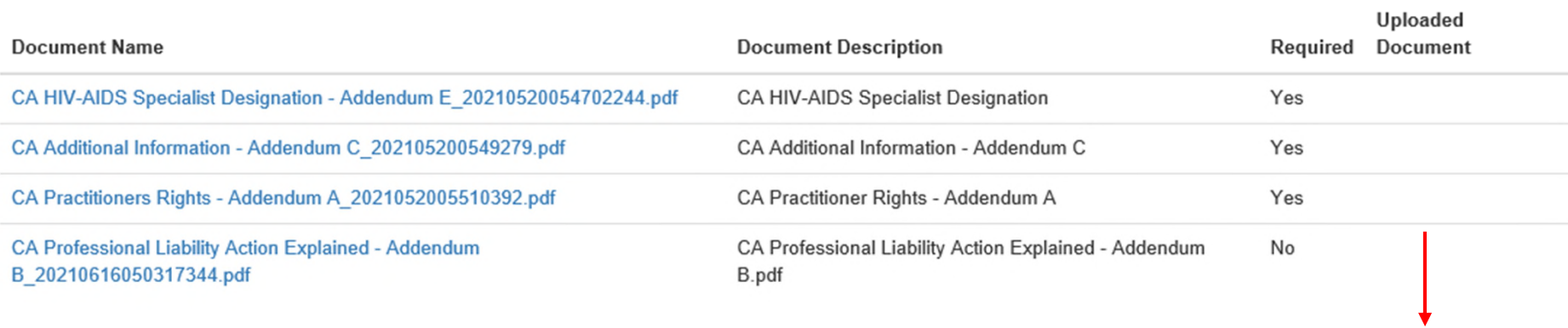

Required documents have a **Yes** under the required column.

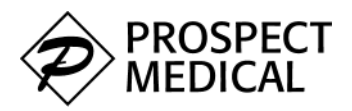

# eApply – Data Entry (Documents)

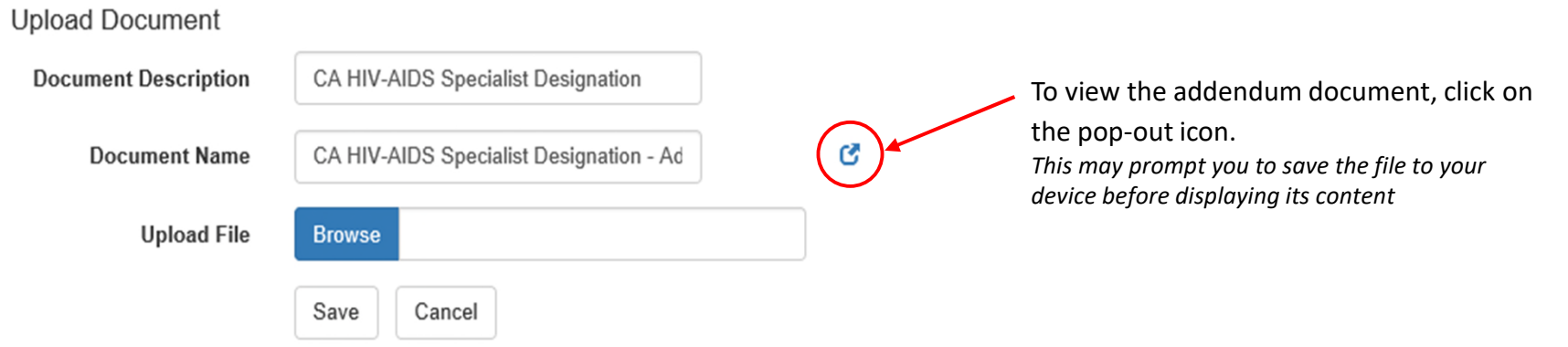

Use the browse button to navigate to the file you would like to upload

Uploaded documents will have the pop-out icon under the **Uploaded Document** column

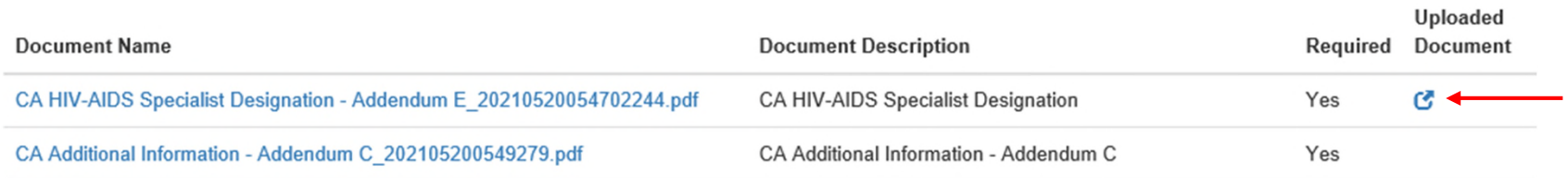

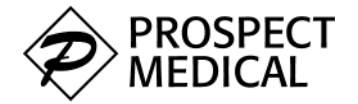

#### eApply – Data Entry (Submit)

#### **Facility Submit**

Ensure all information and documentation is correct and complete before submitting the application. Click on each section below with an 'X' to complete required fields.

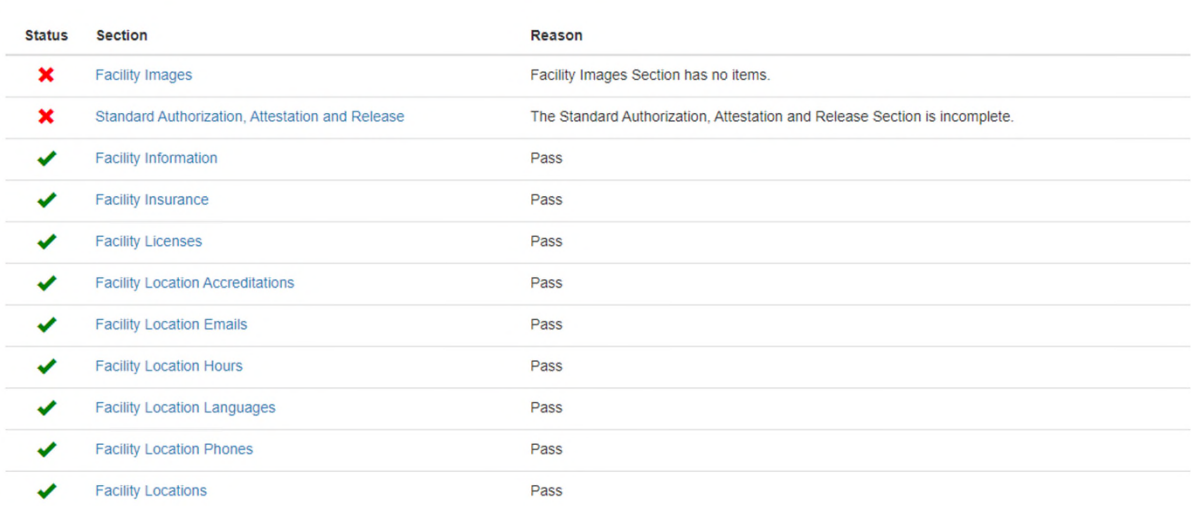

**e** After all data has been entered the Submit screen will show the user if there is any issues with the application being submitted for processing.

> An **x** status on any of the sections will mean the user needs to complete the section before the application can be submitted.

Click on the link in the section to review responses and make necessary corrections.

This application cannot be submitted until all sections have been completed successfully. Please review the statuses above to determine which sections are incomplete and update the information in those sections.

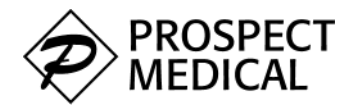

#### eApply – Submit

Main  $\star$ Practices -Licenses Specialties Appointments Education  $\sim$ Plans Images Documents Submit Insurance

#### Submit

Ensure all information and documentation is correct and complete before submitting the application. Click on each section below with an 'X' to complete required fields.

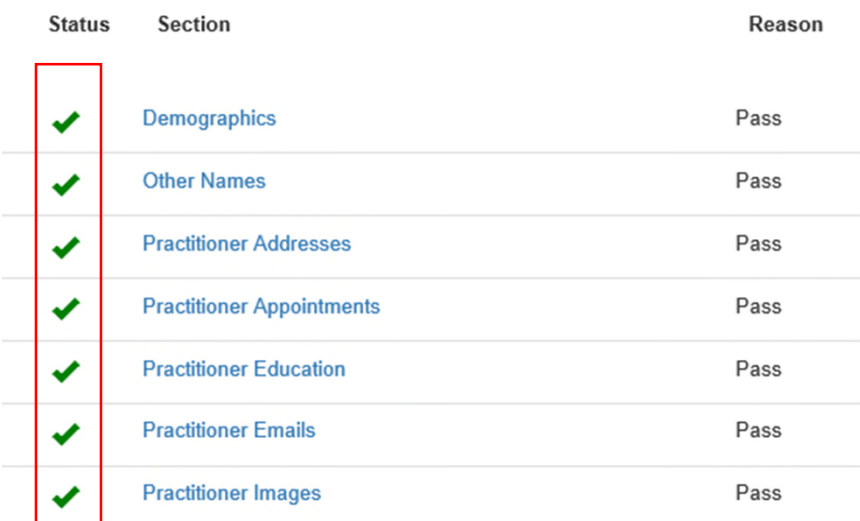

Once all items pass the pre-submission check, click on **Submit** in the top navigation bar to proceed with signing and submitting the application

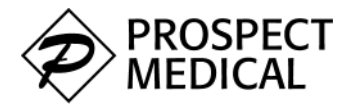

The online applications uses DocuSign to generate a digital signature used to sign the application. Clicking the **CONTINUE** button will allow you to view and sign your application

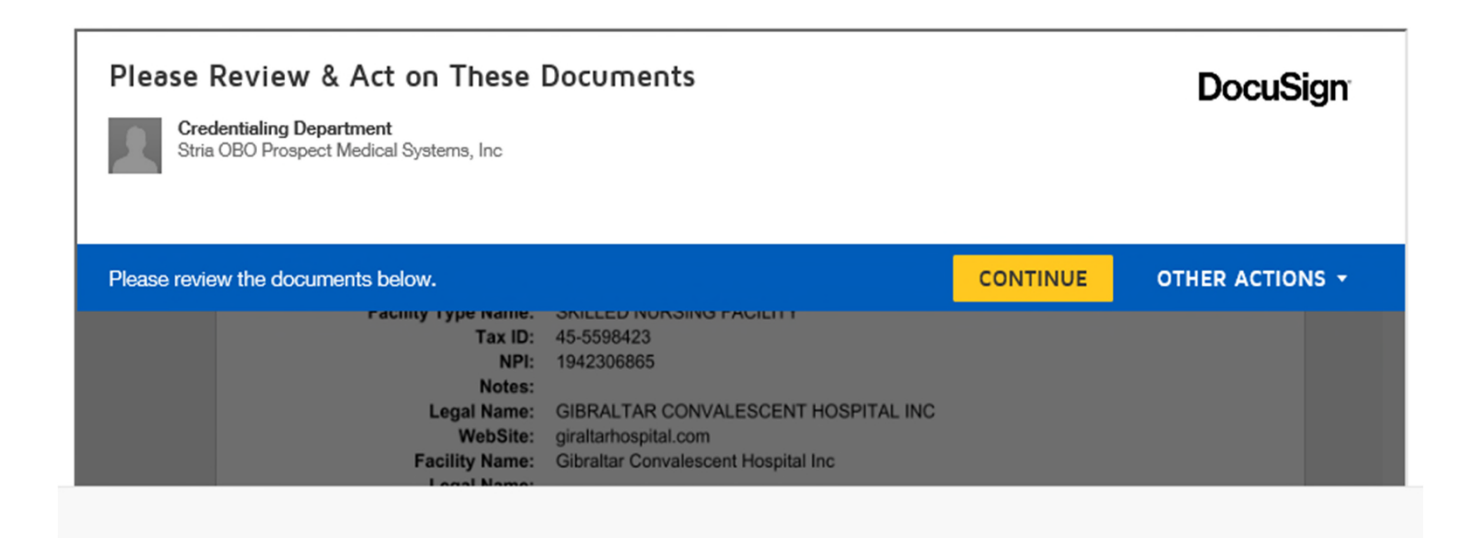

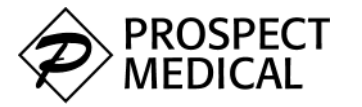

**e** Clicking on Start will present the first section of the document that needs the applicant's signature. Once all signatures are completed, Click the FINISH button to complete the application

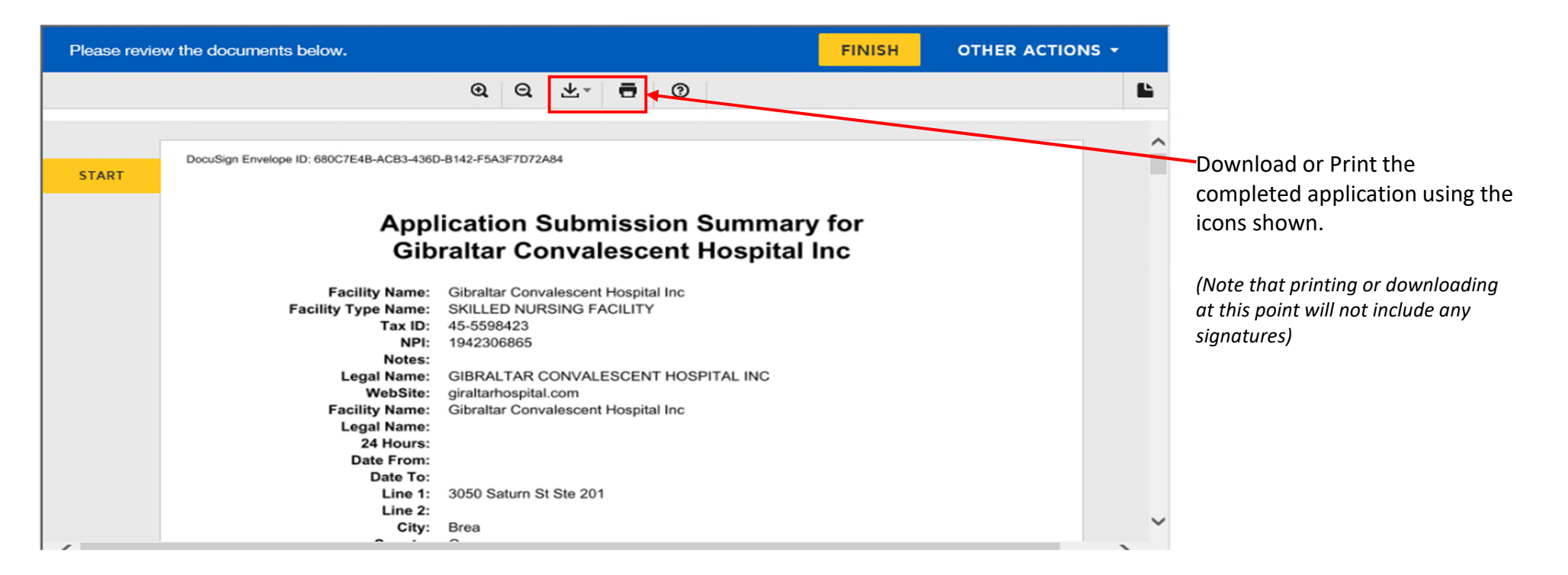

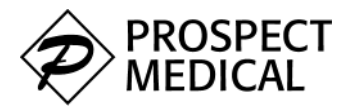

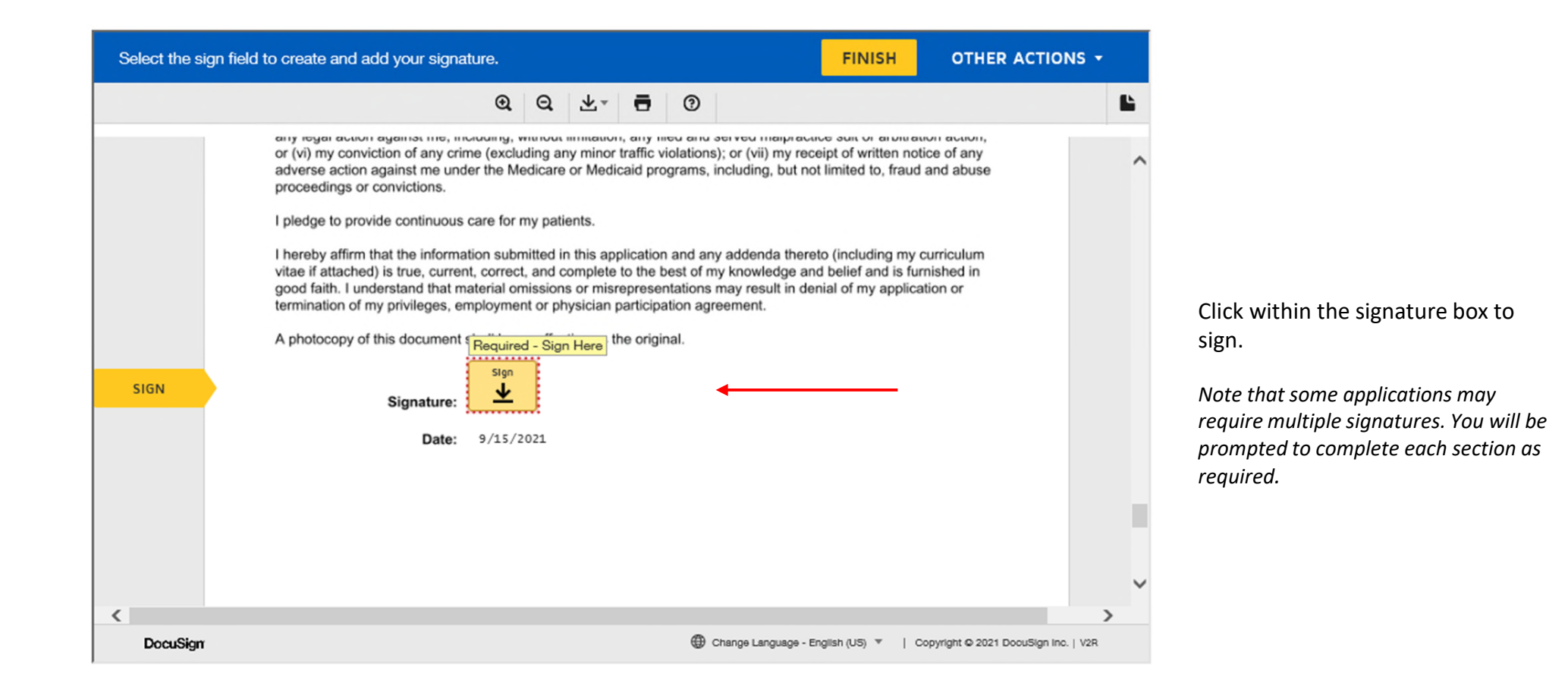

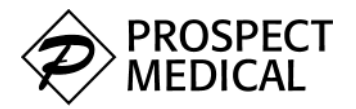

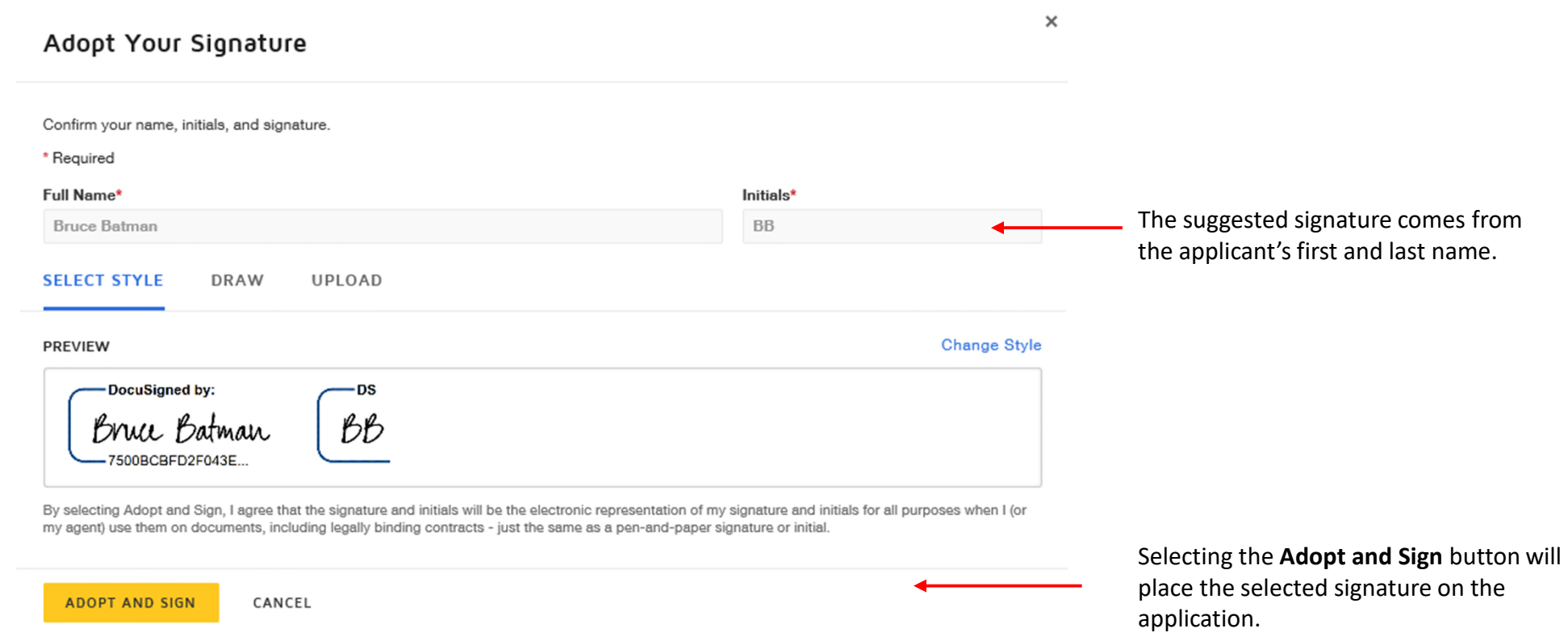

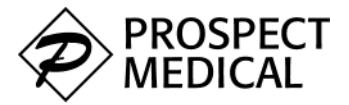

## eApply – Submit

A successful submission will display as shown. The link allows the applicant to print the signed application

Your Application has been submitted. No further updates are permitted until it has been processed.

**View / Print Application Submission Summary** 

#### Submitted Applications

Once an application is successfully submitted, the applicant cannot complete another application unless contacted by the credentialing team and asked to do so.

The message below indicates a completed application that is currently under review.

Main

Note that in this case, the top navigation will only have the **[Main]** section. Note that in this case, the top navigation will only have the **[Main]** section. Your Application has been submitted. No further updates are pe σ

**View / Print Application Submission Summary** 

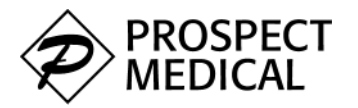

### eApply – Error Messages (DocuSign)

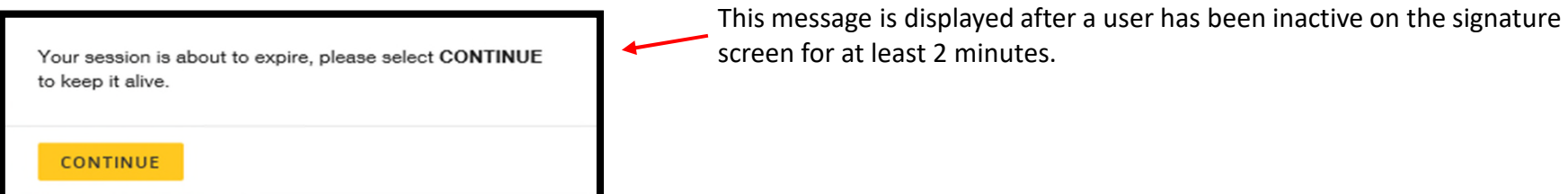

The system will time-out if no action is detected from the user after this duration. When this happens, message below will be presented to the user.

*Refresh the browser page using the browser refresh button to return to the application signature and submission page*

The Signature process was not completed (Status = 'session\_timeout'). Please refresh this Submit page and Ω retry if necessary.

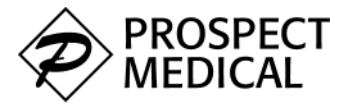

A user may occasionally login to complete an application they had already started and encounter an error like the illustration below.

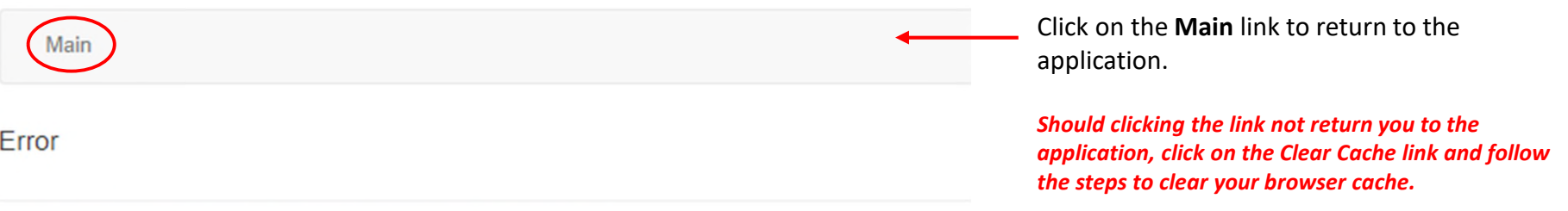

#### An error occurred while processing your request.

**Controller: Submission** Action: FacilityIndex Message: The model item passed into the dictionary is of type 'System.Web.Mvc.HandleErrorInfo', bu 'Vistar.Web.EApply.GUI.ViewModels.ViewModelBase'.

System.InvalidOperationException: The model item passed into the dictionary is of type 'System.Web 'Vistar.Web.EApply.GUI.ViewModels.ViewModelBase'. at System.Web.Mvc.ViewDataDictionary`1.Set System.Web.Mvc.ViewDataDictionary..ctor(ViewDataDictionary dictionary) at System.Web.Mvc.Web\

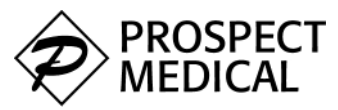

Print File

Safety

#### eApply – Clearing Browser Cache (Internet Explorer)

- 1. Click on the **Settings Menu** (looks like a gear cog), in the upper right corner
- 2. Select **Internet Options**
- 3. Under the **General** tab, scroll down to the **Browsing history** and click **Delete.**
- 4. Check the 4 options as shown in the **Delete Browser History** section then click **Delete**.
- 5. Close and reopen Internet Explorer for the changes to take effect.

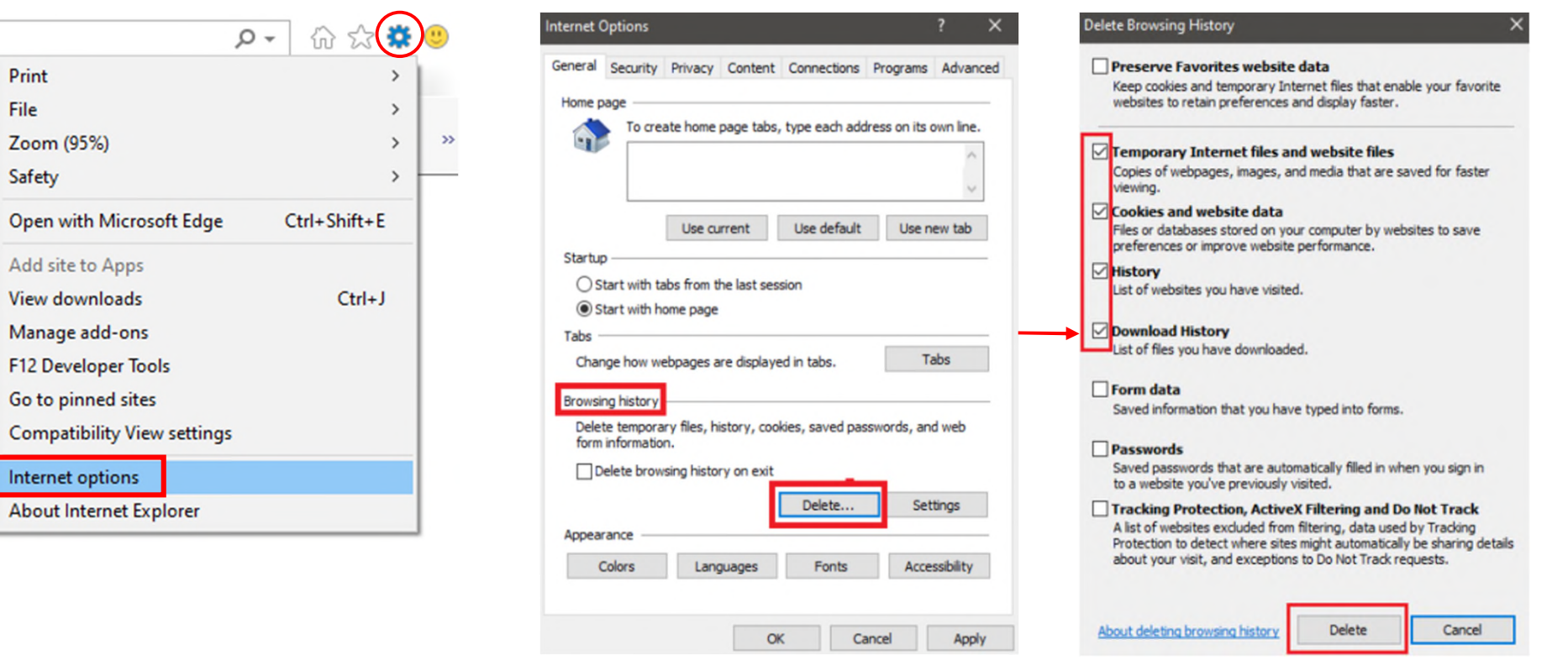

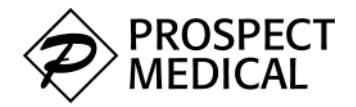

- 1. Click the **Tools menu** (three dotted lines in the upper-right corner) and open the **Settings** menu.
- 2. Click **Privacy, search and services** on the left navigation menu
- 3. Under the **Clear browser data** section, click on **Choose what to clear**

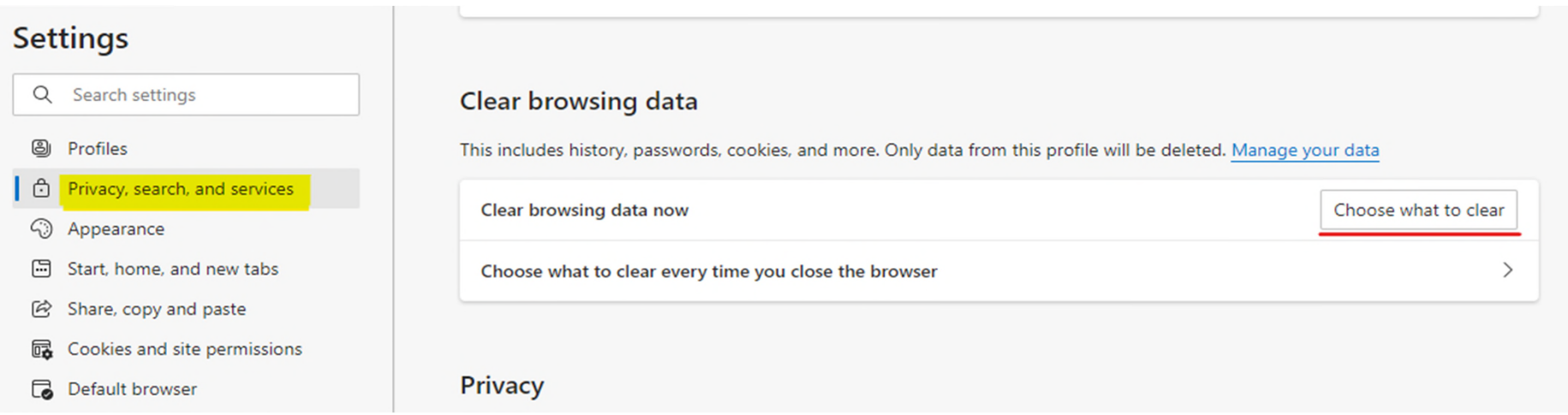

*Continued*

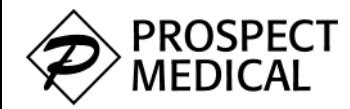

## eApply – Clearing Browser Cache (Microsoft Edge)

- 4. Select **Cookies and other site data** and **Cached Images and files.**
- 5. Click **Clear Now** then close and reopen the browser to effect the changes

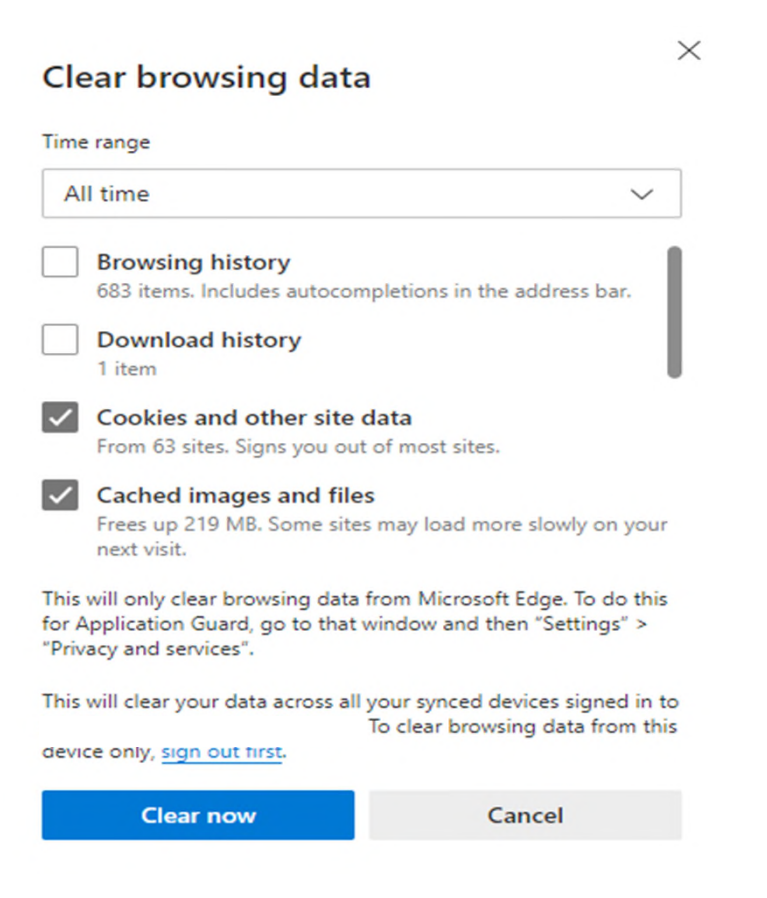

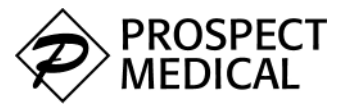

#### eApply – Clearing Browser Cache (Mozilla Firefox)

- 1. Click on the **Tools** bar (three lines in the top-right corner)
- 2. Click on **Options** (On Mac, click **Preferences**)
- 3. Select **Privacy & Security**
- 4. Scroll to the **Cookies and Site Data** and select **Clear Data**
- 5. Check the two options shown in the *Clear Data* graphic, then click **Clear.** Restart the Firefox browser to effect the changes

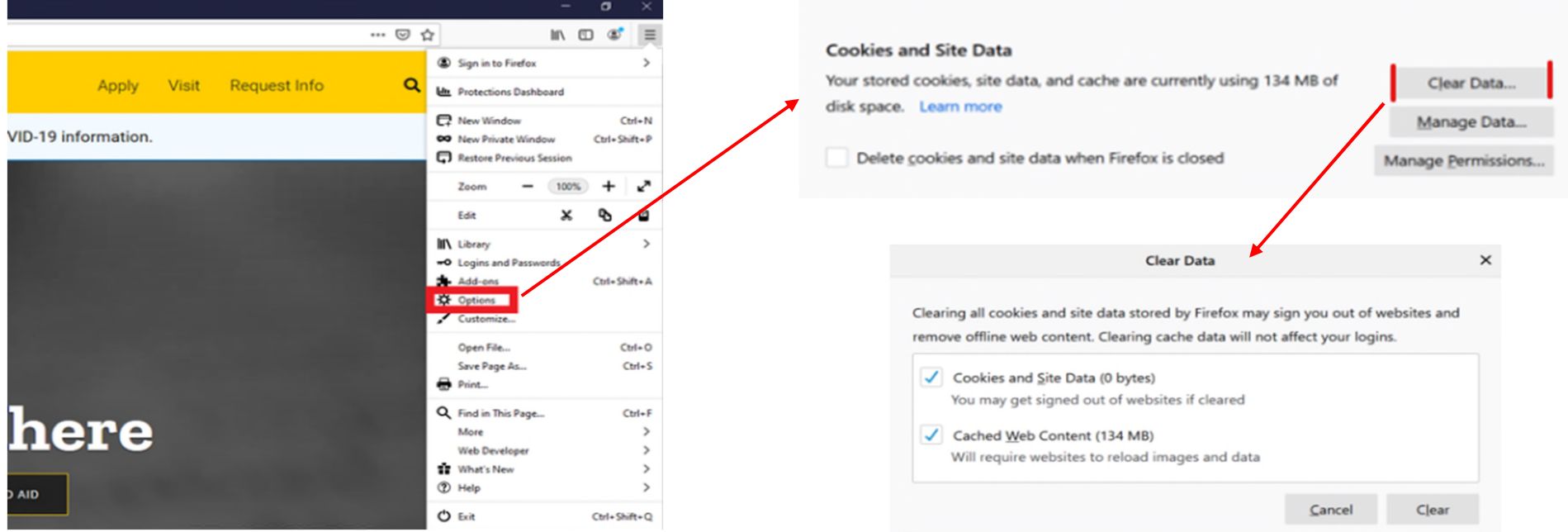

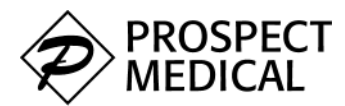

- 1. Click the **Tools Menu** (three dots on the upper-right corner)
- 2. Select **History**
- 3. Select **Clear browsing data** from the left-hand side.
- **eApply Help** 4. Set the **Time Range** to "All Time" and check the *Cookies and other site data* and *Cached images and files* options
- 5. Select **Clear Data**
- 6. Close and re-open the browser for the changes to take effect then log back into the eApply application

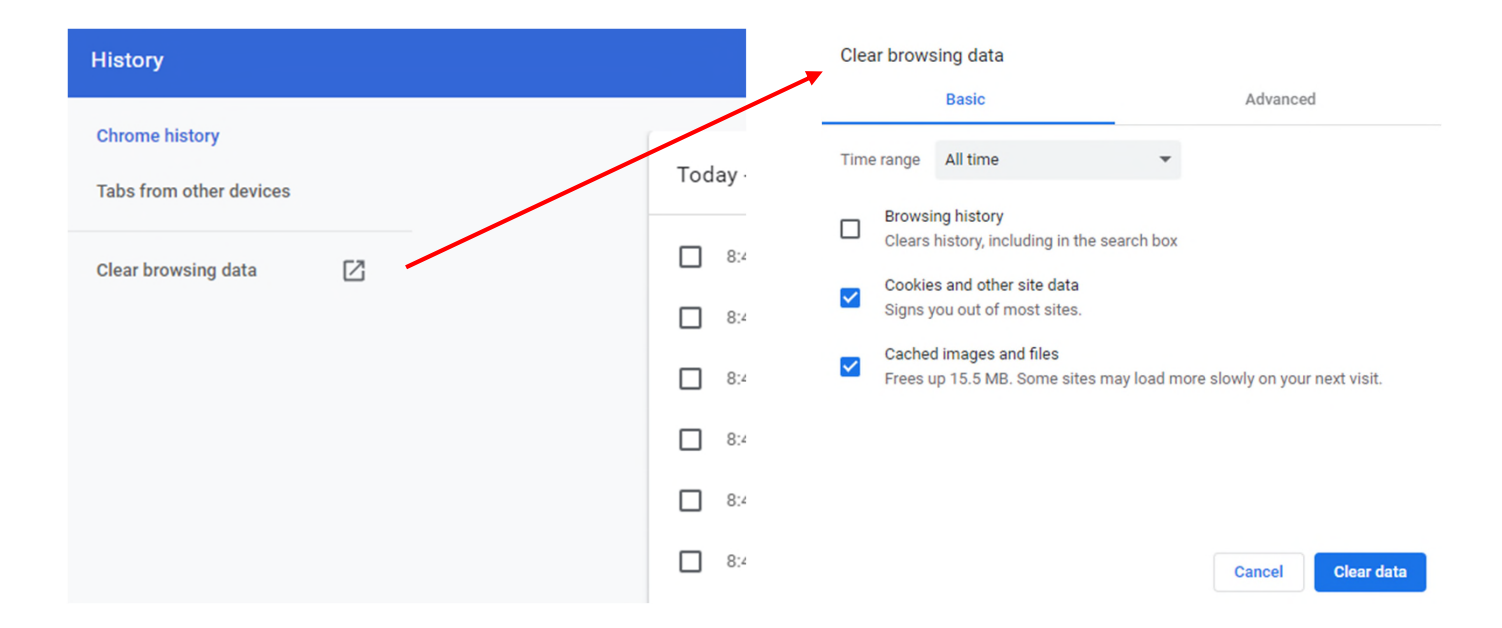